# **Table of Contents**

| 1.Introduction                           | 5   |
|------------------------------------------|-----|
| 1.1. Minimum System Requirements         | 6   |
| 1.2. Box Content                         |     |
| 1.3. Views of the Drive                  | 8   |
| 1.3.1. Rear View                         | 8   |
| 2.Getting Connected                      | 9   |
| 2.1. Turning the Drive On                | 1C  |
| 2.2. Connecting the Interface cable      |     |
| 2.3. Launching LaCie Setup Assistant     |     |
| 2.4. Disconnecting Your LaCie hard disk  | 13  |
| 3.Optional Formatting & Partitioning     | 14  |
| 3.1. Windows Users                       |     |
| 3.2. Mac Users                           |     |
| 4.Interface & Data Transfer Information  | 1.9 |
| 4.1. USB 2.0 Connection                  |     |
| 4.2. FireWire Connections                | -   |
| 4.3. eSATA Cables and Connectors         |     |
| 4.4. Data Transfers                      |     |
| 4.5. Installing New Firmware             |     |
| 5.Troubleshooting                        | 21  |
| 5.1. Manual Updates                      |     |
| 5.2. Troubleshooting the Host Connection |     |
| -                                        |     |
| 6.1. LaCie Technical Support Contacts    |     |
|                                          |     |
| 7.Warranty Information                   | 25  |

#### Copyrights

Copyright © 2011 LaCie. All rights reserved. No part of this publication may be reproduced, stored in a retrieval system, or transmitted in any form or by any means, electronic, mechanical, photocopying, recording or otherwise, without the prior written consent of LaCie.

#### **Trademarks**

Apple, Mac, and Macintosh are registered trademarks of Apple Computer, Inc. Microsoft, Windows 7, Windows XP and Windows Vista are registered trademarks of Microsoft Corporation. Other trademarks mentioned in this manual are the property of their respective owners.

#### Changes

The material in this document is for information only and subject to change without notice. While reasonable efforts have been made in the preparation of this document to assure its accuracy, LaCie assumes no liability resulting from errors or omissions in this document, or from the use of the information contained herein. LaCie reserves the right to make changes or revisions in the product design or the product manual without reservation and without obligation to notify any person of such revisions and changes.

#### Canada Compliance Statement

This Class A digital apparatus meets all requirements of the Canadian Interference-Causing Equipment Regulations.

#### **FCC Statement**

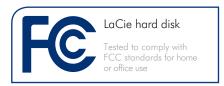

This device complies with Part 15 of the FCC Rules. Operation is subject to the following conditions:

- ◆ The devices may not cause harmful interference
- The devices must accept any interference received, including interference that may cause undesired operation.

NOTE: This equipment has been tested and found to comply with the limits for a Class B digital device, pursuant to Part 15 of the FCC Rules. These limits are designed to provide reasonable protection against harmful interference in a residential installation. This equipment generates, uses and can radiate radio frequency energy and, if not installed and used in accordance with the instructions, may cause harmful interference to radio communications. However, there is no quarantee that interference will not occur in a particular installation. If this equipment does cause harmful interference to radio or television reception, which can be determined by turning the equipment off and on, the user is encouraged to try and correct the interference by one or more of the following measures:

- ◆ Reorient or relocate the receiving antenna.
- ◆ Increase the separation between the equipment and receiver.
- Connect the equipment into an outlet on a circuit different from that to which the receiver is connected.
- ◆ Consult the dealer or an experienced radio/TV technician for help.

Modifications to this product not authorized by LaCie could void the FCC & Industry Canada regulations and negate your authority to operate the product.

**CAUTION:** Modifications not authorized by the manufacturer may void the user's authority to operate this device.

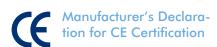

We, LaCie, solemnly declare that this product conforms to the following European standards: Class B EN60950, EN55022, EN55024

With reference to the following conditions: 2006/95/EC Low Voltage Directive; 2004/108/EC EMC Directive

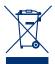

This symbol on the product or on its packaging indicates that this product must not be disposed of with your other household waste. Instead, it

is your responsibility to dispose of your waste equipment by handing it over to a designed collection point for the recycling of waste electrical and electronic equipment. The separate collection and recycling of your waste equipment at the time of disposal will help to conserve natural resources and ensure that it is recycled in a manner that protects human health and the environment. For more information about where you can drop off your waste equipment for recycling, please contact your local city office, your household waste disposal service, or the shop where you purchased the product.

# Health & Safety Requirements

- Only qualified persons are authorized to carry out maintenance on this device.
- Read this user manual carefully and follow the correct procedure when setting up the device.
- ◆ Do not open your LaCie hard disk or attempt to disassemble or modify it. Never insert any metallic object into the drive to avoid any risk of electrical shock, fire, short-circuiting or dangerous emissions. Your LaCie hard disk contains no userserviceable parts. If it appears to be malfunctioning, have it inspected by a qualified LaCie Technical Support representative.
- Never expose your device to rain, or use it near water, or in damp or wet conditions. Never place objects containing liquids on the LaCie hard disk, as they may spill into its openings. Doing so increases the risk of electrical shock, short-circuiting, fire or personal injury.

# General use Precautions

- ◆ Do not expose the LaCie hard disk to temperatures outside the range of 5° C to 35° C (41° F to 95° F); or to operational humidity beyond 5-80%, non-condensing, or nonoperating humidity beyond 10-90%, non-condensing. Doing so may damage the LaCie hard disk or disfigure its casing. Avoid placing your LaCie hard disk near a source of heat or exposing it to sunlight (even through a window). Inversely, placing your LaCie hard disk in an environment that is too cold or humid may damage the unit. Because of heat issues, LaCie recommends that users do not stack drives.
- Always unplug the LaCie hard disk from the electrical outlet if there is a risk of lightning or if it will be unused for an extended period of time. Otherwise, there is an increased risk of electrical shock, short-circuiting or fire.
- ◆ Use only the power supply shipped with the device.
- Do not use the LaCie hard disk near other electrical appliances such as televisions or radios. Doing so may cause interference which will adversely affect the operation of the other products.
- Do not place the LaCie hard disk near sources of magnetic interference, such as computer displays, televisions or speakers. Magnetic interference can affect the operation and stability of your LaCie hard disk.
- Do not place heavy objects on top of the LaCie hard disk or use excessive force on it.
- Never use excessive force on your LaCie hard disk. If you detect a problem, see the Troubleshooting section in this manual.

**CAUTION:** A shielded-type power cord is required in order to meet FCC emission

limits and also to prevent interference to the nearby radio and television reception. It is essential that only the supplied power cord be used. **IMPORTANT INFO:** Any loss, corruption or destruction of data while using a LaCie drive is the sole responsibility of the user, and under no circumstances will LaCie be held liable for the recovery or restoration of this data. To help prevent the loss of your data, LaCie highly recommends that you keep TWO copies of your data; one copy on your external hard disk, for instance, and a second copy either on your internal hard disk, another external hard disk or some other form of removable storage media. LaCie offers a complete line of CD and DVD drives. If you would like more information on backup, please refer to our website.

**IMPORTANT INFO:** 1GB = 1,000,000,000 bytes. 1TB = 1,000,000,000,000 bytes. Once formatted, the actual available storage capacity varies depending on operating environment (typically 5-10% less).

## 1. Introduction

Building on over a decade of design excellence, LaCie has created a new line of drives that are timeless and crafted to blend functionality with high-technology. These latest drives are performance-based solutions that will power you through your specific applications.

Ideal for speed intensive applications, the LaCie Hard Disk handles the curves of your demanding data needs. Secure and stable, the LaCie Hard Disk is an ideal way to add space to your computer.

This quadruple interface hard disk combines portability with compatibility, convenience and a generous storage capacity to help you manage your data. Your LaCie external hard disk is crossplatform, which enables you to use it with Windows and Mac OS; it can be connected via FireWire 400, FireWire 800, Hi-Speed USB 2.0 or eSATA interfaces; and you can customize the format and partitions of your LaCie drive to match your exact needs.

#### **Features**

- ◆ USB 2.0, FireWire 400, FireWire 800, and eSATA
- ◆ Throughput of up to 3 Gbits/s via eSATA
- ◆ Daisy-chain LaCie disc burners, other LaCie hard disks or digital video cameras directly to the drive
- Connects to all FireWire, eSATA and USB standard interfaces
- ◆ Back up your computer's internal hard drive
- ◆ Store and exchange data between several computers

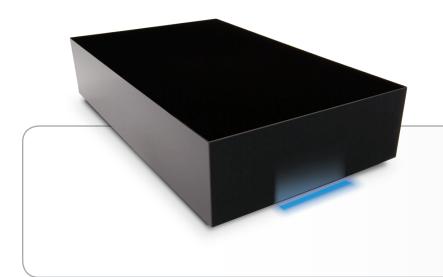

## **Quick Links**

### Click a topic:

- **♦** Getting Connected
- ◆ Optional Formatting & Partitioning
- ◆ Troubleshooting

# 1.1. Minimum System Requirements

Your system must meet certain requirements in order for your La-Cie product to function properly. For a list of these requirements, please refer to the product packaging or consult the datasheet (from <a href="mailto:lacie.com/support/">lacie.com/support/</a>).

#### 1.2. Box Content

Your LaCie hard disk package contains the drive itself and an accessories box containing the items listed below.

- 1. LaCie hard disk, Design by Neil Poulton
- 2. External power supply
- **3.** USB 2.0 cable
- **4.** FireWire 800 (9-to-9 pin) cable
- 5. FireWire 400 to 800 (6-pin to 9-pin) adapter cable
- 6. eSATA cable
- Quick Install Guide

LaCie Utilities and user manual are located on the drive and will appear once the LaCie Setup Assistance has been installed. For details, refer to section 2.3. Launching LaCie Setup Assistant.

**IMPORTANT INFO:** Please save your packaging. In the event that the drive should need to be repaired or serviced, it must be returned in its original packaging.

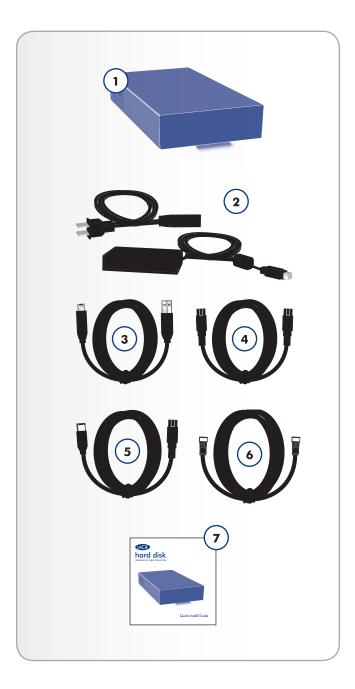

### 1.3. Views of the Drive

#### 1.3.1. Rear View

- 1. OFF/ON power switch
- 2. Power supply connection
- 3. eSATA port
- 4. FireWire 800 ports
- **5.** USB 2.0 port

**CAUTION:** To avoid overheating, the LaCie hard disk should be installed in a well-ventilated area and in such a way as to maintain sufficient airflow across the controller chips. Also ensure that the Ventilation Fan is not obstructed. Please use the included plastic stands and rubber feet which elevate the hard disk and allow for better heat dissipation.

**Environmental Requirements:** 

Temperature:  $5 - 35^{\circ} \text{ C } (41 - 95^{\circ} \text{ F})$ 

Operation Humidity: 5 – 80%, non-condensing Storage Humidity: 10 – 90%, non-condensing

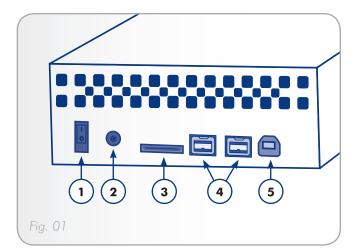

# 2. Getting Connected

**IMPORTANT INFO:** Please follow the setup steps in the order they are given to ensure that the LaCie hard disk volume mounts correctly on your computer.

Step 1 — 2.1. Turning the Drive On

Step 2 — 2.2. Connecting the Interface cable

Step 3 — 2.3. Launching LaCie Setup Assistant

## 2.1. Turning the Drive On

**IMPORTANT INFO:** Please connect the power supply before connecting the interface cable to ensure that the volume mounts correctly on your computer.

- 1. Connect the power supply to a wall outlet and to the hard drive (Fig. 02).
- 2. Turn on the drive by moving the power switch on the back of the drive to the ON position (Fig. 03).
- Move on to the next step, section 2.2. Connecting the Interface cable.

**CAUTION:** Only use the AC adapter supplied with your specific LaCie hard disk. Do not use a power supply from another LaCie drive or another manufacturer. Using any other power cable or power supply may cause damage to the device and void your warranty.

Always remove the AC adapter before transporting your LaCie hard disk. Failure to remove the adapter may result in damage to your drive and will void your warranty.

**TECHNICAL NOTE:** You may use your LaCie hard disk when in a foreign country thanks to its 100-240 Volt power supply. To be able to use this feature, you may need to purchase an appropriate adapter or cord. LaCie accepts no responsibility for any damage to the drive resulting from the use of an inappropriate adapter. Using an adapter other than one authorized by LaCie will void your warranty.

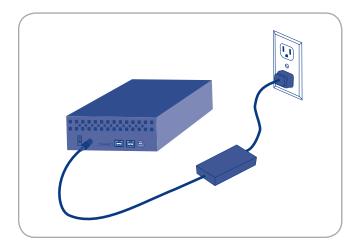

Fig. 02

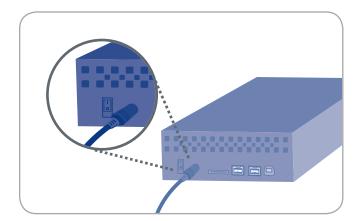

Fig. 03

# 2.2. Connecting the Interface cable

- 1. Attach one end of any of the interface cables to an available interface port on your computer (Fig. 04).
- 2. Connect the other end of the cable to the corresponding interface port on the back of the hard disk.
- 3. After a few seconds, the hard disk will mount on your computer and appear in My Computer/Computer (Windows users) or on your desktop (Mac users).
- 4. Proceed to section 2.3. Launching LaCie Setup Assistant.

**TECHNICAL NOTE:** If two interfaces are connected at the same time, the first one connected remains active and the second will not work.

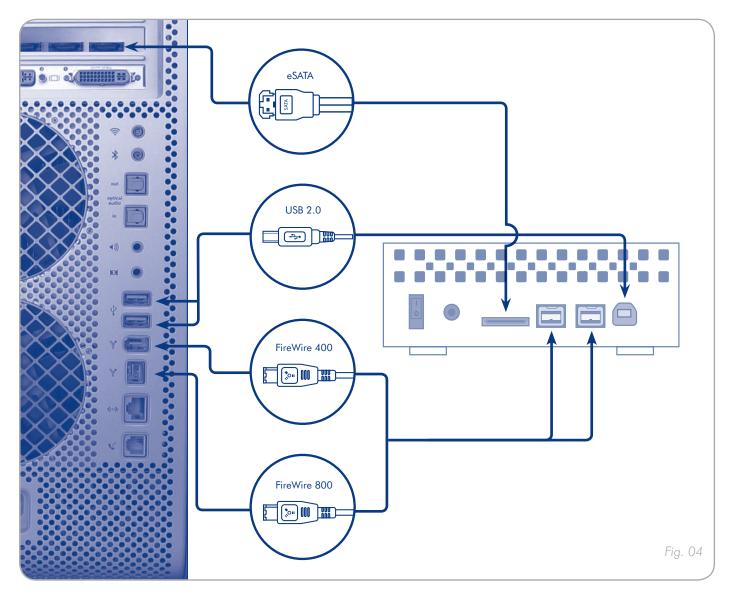

## 2.3. Launching LaCie Setup Assistant

Before using your drive, LaCie Setup Assistant software must be launched to format your drive.

The Setup Assistant should only be run once, and will:

- ♦ Optimize your drive according to your needs
- Copy the manual and utilities from your drive onto your computer

**IMPORTANT INFO:** LaCie recommends that you copy the user manual and utilities onto your computer's internal hard drive or other medium when setup is complete.

#### To launch LaCie Setup Assistant:

**Windows users:** double click on the LaCie drive icon in "My Computer" and then double click the LaCie Setup Assistant icon.

Mac users: double click on the "LaCie Setup Assistant" icon appear on your desktop and then double click the LaCie Setup Assistant icon.

The LaCie Setup Assistant will guide you through the process of optimizing your LaCie hard disk for your needs.

**IMPORTANT INFO:** If you do not launch LaCie Setup Assistant or if you quit LaCie Setup Assistant after formatting has begun, your drive will not be ready to use and will require manual formatting. The user manual and utilities will not be available on your drive and will have to be downloaded from the LaCie website: <a href="https://www.lacie.com">www.lacie.com</a>. LaCie Setup Assistant should be run just once and is not available for download from the LaCie website.

**TECHNICAL NOTE:** The LaCie Setup Assistant does not prevent you from using your computer's native disk utility program to format or partition your LaCie drive. Simply follow the Setup Assistant through completion, then use your computer's native disk utility (Disk Management for Windows or Disk Utility for Mac) to reformat your drive. See section 3. Optional Formatting & Partitioning for more information.

# 2.4. Disconnecting Your LaCie hard disk

External USB, FireWire, and eSATA devices feature "plug & play" connectivity, which means that your drive can be connected and disconnected while the computer is running. To prevent failures, however, it is important to follow these steps when disconnecting your LaCie hard drive.

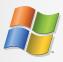

## **Windows Users**

- 1. From the System Tray (located in the lower right-hand side of your screen), click the Eject icon (a small green arrow over a hardware image).
- 2. A message will appear, listing the devices the Eject icon controls (it should say, "Safely remove..."). Click on the LaCie hard drive in this prompt.
- 3. This message will appear: "Safe to Remove Hardware" (or similar). It is now safe to disconnect the device.

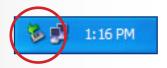

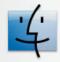

## **Mac Users**

- Drag the Hard disk drive icon to the trash. (The icon pictured below is a generic USB device icon. Your drive may be represented by an icon that looks like the drive itself.)
- When the icon disappears from the desktop, the drive can be disconnected.

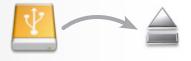

# 3. Optional Formatting & Partitioning

The first time you use your LaCie hard disk, the LaCie Setup Assistant formats your drive according to your needs. If your needs change, you can reformat your LaCie hard disk to optimize it for use with Windows or Mac, or for cross-platform use. For example, if you used LaCie Setup Assistant to format your drive to work with your Mac, but now you want to share your hard disk with Windows users, you can reformat it to FAT 32 (MS-DOS) for this purpose. To reformat your drive, follow the instructions in this section.

**IMPORTANT INFO:** Please copy the User Manual and utilities to your computer before reformatting. Reformatting will erase everything from the hard disk. If you have other data that you want to protect or continue to use, copy this information to your computer before reformatting.

#### What is Formatting?

When a disk is formatted, the following things occur: the operating system erases all of the bookkeeping information on the disk, tests the disk to make sure that all of the sectors are reliable, marks bad sectors (i.e., those that are scratched) and creates internal address tables that it later uses to locate information.

#### What is Partitioning?

You can also divide the hard disk into sections, called partitions. A partition is a section of the hard disk's storage capacity that is created to contain files and data. For instance, you could create three partitions on your drive: one partition for your office documents, one as a backup and one for your multimedia files. Or, if you will be sharing the drive with another person in your household or office, you can create a partition for each person who uses the drive. Partitioning is optional.

#### File System Formats

There are three different file system format categories: NTFS, FAT 32 (MS-DOS), and Mac OS Extended (HFS+). See the table, below, for more information.

#### Use NTFS if...

...you will be using the drive only with Windows 7, Windows XP or Windows Vista (performance will generally be greater when compared to FAT 32). This file system is compatible in read only mode with Mac OS 10.3 and higher.

#### Use HFS+ if...

...you will be using the drive on Macs only; performance will generally be greater when compared to FAT 32. This file system is NOT compatible with Windows OS.

#### Use FAT 32 (MS-DOS) if...

...you will be using your drive with both Windows and Mac 10.3 or sharing the drive between Windows 7 and Windows XP or Windows Vista. Maximum single file size is 4GB.

#### 3.1. Windows Users

The process of formatting a drive on a computer running Windows 7, Windows XP or Windows Vista consists of two steps: (1) installing a signature on the drive, and (2) formatting the drive. These steps will erase anything that is on the disk.

**CAUTION:** Following these steps will erase everything from the your hard drive. If you have information that you want to protect or continue to use, back up this information before performing these steps.

- 1. Connect the drive to the computer via the interface port.
- 2. Right-click My Computer and select Manage.
- 3. From the "Computer Management" window, select **Disk**Management (located below the Storage group). See Fig.

  05.
- If the "Initialize and Convert Disk Wizard" window appears, click Cancel.
- 5. Windows will list the Hard Disks that are installed on the system. Locate the drive that is represented by the icon. Right-click the icon and select **Initialize**.
- 6. In the box to the right that says **Unallocated**, right-click and select **New Partition...**
- 7. On the first page of the "New Partition Wizard," click **Next**. See Fig. 06.

continued on next page...

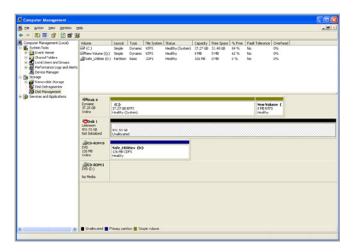

Fig. 05

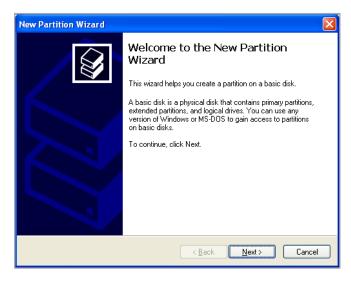

Fig. 06

- 8. Click Next.
- 9. Click Next.
- 10. Click Next.
- 11. Click Next.
- 12. On the Format Partition window, select **Quick Format**. Click **Next** (*Fig.* 07).

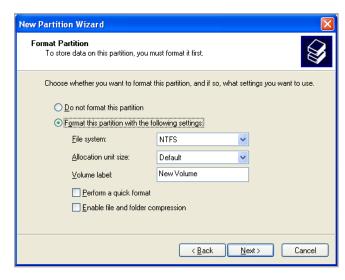

Fig. 07

- 13. Click **Finish** to begin the formatting process.
- 14. Windows Disk Management will format and partition the disk according to your settings (*Fig. 08*), and your drive will appear in **My Computer**, ready to use.

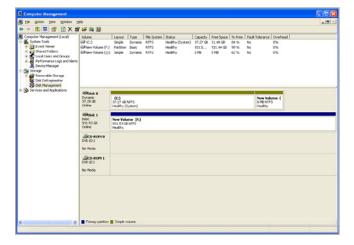

Fig. 08

#### 3.2. Mac Users

**CAUTION:** Following these steps will erase everything from the your hard drive. If you have information that you want to protect or continue to use, back up this information before performing these steps.

- 1. Connect the drive to the computer and turn on the drive.
- 2. Select Utilities from the Go menu in the Finder menu bar.
- 3. In the Utilities folder, double-click Disk Utility.
- The Disk Utility window will open. Select the volume labeled LaCie hard disk from the list of available hard disks on the left side of the window (Fig. 09).
- 5. Select the **Partition** tab.
- 6. From the Volume Scheme: menu, choose the number of partitions you want to divide the drive into (Mac OS X gives you the option of dividing the drive into at most 16 partitions). You can adjust the size of each partition using the slide bar between the partitions in the Volume Scheme: area.
- 7. In the Volume Information section, enter a name for each volume (partition), choose the volume format.
- Once you have finalized the volume options, click **Partition**.
   Click **Partition** again when the alert message appears to continue.
- 9. Mac Disk Utility will format and partition the disk according to your settings, and your drive will be ready to use.

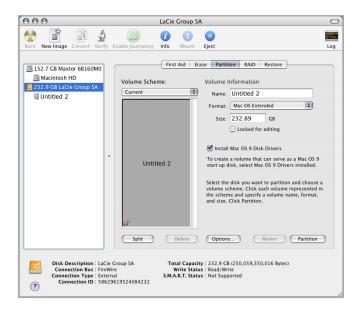

Fig. 09

# 4. Interface & Data Transfer Information

#### 4.1. USB 2.0 Connection

USB is a serial input/output technology for connecting peripheral devices to a computer or to each other. Hi-Speed USB 2.0 is the latest implementation of this standard, and it provides the necessary bandwidth and data transfer rates to support high speed devices such as hard disks, CD/DVD drives and digital cameras.

#### **USB** cables

Your LaCie drive is shipped with a Hi-Speed USB cable to ensure maximum data transfer performance when connected to a Hi-Speed USB 2.0 port (*Fig. 10*). The cable will also work when connected to a USB 1.1 port, but drive performance will be limited to USB 1.1 transfer rates.

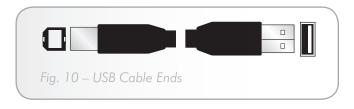

#### 4.2. FireWire Connections

FireWire 400, also known as IEEE 1394, is a high-speed serial input/output technology for connecting peripheral devices to a computer or to each other, and FireWire 800 is the implementation of the new IEEE 1394b standard.

FireWire 800 offers increased bandwidth and extended cabling distance between devices. FireWire 800 is ideal for bandwidth-intensive applications, such as audio, video and graphics.

#### FireWire Cables

Your LaCie hard disk is shipped with a FireWire 800 (9-9 pin) cable (Fig. 11) and a FireWire 400 to 800 (6-pin to 9-pin) adapter cable (Fig. 12), which will allow you to connect your drive to your computer's FireWire 400 cable. Note that in this case, file transfers will be limited to FireWire 400 speeds.

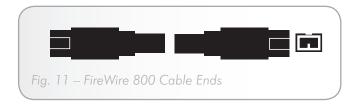

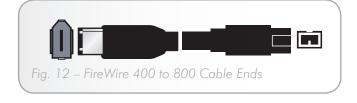

### 4.3. eSATA Cables and Connectors

Your LaCie Hard Disk uses the latest in SATA technology, allowing interface (or bus) transfer rates of up to 3 Gbits/s. SATA technology was originally developed to serve as an internal interface, delivering improved performance to internal connections. Soon after, eSATA, or external SATA was developed, allowing for the use of shielded cables outside the PC.

eSATA technology was developed to be rugged and durable. eS-ATA connectors do not have the "L" shaped design of other SATA connectors. In addition, the guide features are vertically offset and reduced in size to prevent the use of unshielded internal cables in external applications.

#### eSATA Cables

Your LaCie drive is shipped with one eSATA cable (Fig. 13).

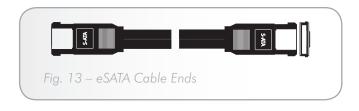

#### 4.4. Data Transfers

A data transfer is the flow of data that accomplishes a task, usually related to moving data from storage to computer RAM or between storage devices. During data transfers, it's best to wait before launching other applications on the same USB 2.0 port. Anomalies may arise with computers that have USB 2.0 controllers that do not conform to OHCI (Open Host Controller Interface) standards. In any other configurations, we cannot ensure 100% correct operation.

If you experience hanging problems, proceed as follows:

- Make sure that the USB cable is connected tightly and securely on both ends of the cable, from the drive to the computer.
- 2. Check that the power supply is properly connected.
- Disconnect your computer's USB cable. Wait 30 seconds. Reconnect.

## 4.5. Installing New Firmware

LaCie may periodically offer firmware updates for the hard disk. Visit LaCie's Web site, <u>www.lacie.com</u>, for the latest firmware update. For the procedure, please contact LaCie technical support.

**TECHNICAL NOTE:** Controller - A controller is a component or an electronic card (referred to in this case as a "controller card") that enables a computer to communicate with or manage certain peripherals. An external controller is an expansion card which fills one of the free slots (i.e. PCI or PCMCIA) inside your PC and which enables a peripheral (ex. CD-R/RW drive, scanner or printer) to be connected to the computer. If your computer is not equipped with a USB controller card, you can purchase an external controller through LaCie. Contact your LaCie reseller or LaCie Technical Support (section 6. Contacting Customer Support) for more information.

# 5. Troubleshooting

In the event that your LaCie hard disk is not working correctly, please refer to section 5.2. Troubleshooting the Host Connection to find out where the problem is coming from. If your drive is still not working correctly, please have a look at the FAQs that are regularly published on our Web site – <a href="https://www.lacie.com">www.lacie.com</a>. One of these FAQs may provide an answer to your specific question. You can also visit the drivers pages, where the most recent software updates will be available.

If you need further assistance, please contact your LaCie reseller or LaCie Technical Support (see section 6. Contacting Customer Support for details).

## 5.1. Manual Updates

LaCie is constantly striving to give you the most up-to-date, comprehensive user manuals available on the market.

It is our goal to provide you with a friendly, easy-to use format that will help you quickly install and utilize the many functions of your new device. If your manual does not reflect the configurations of the product that you purchased, please check our Web site for the most current version available.

www.lacie.com

# 5.2. Troubleshooting the Host Connection

| Problem                                                                       | Question to Ask                                                                                                    |
|-------------------------------------------------------------------------------|----------------------------------------------------------------------------------------------------|
| The LaCie hard disk is not recognized when the interface cable is plugged in. | Verify the System LED status to confirm power.                                                                                                    |
|                                                                               | Verify HBA BIOS recognizes empty hard disk.                                                                                                    |
|                                                                               | Turn off PCI bus power save mode in the host BIOS.                                                                                                    |
|                                                                               | Verify the interface connection and try a different interface cable.                                                                                                    |
|                                                                               | Connect to a different interface port.                                                                                                    |
| Operating system does not recognize LaCie virtual drives.                     | Verify HBA BIOS recognizes empty LaCie hard disk.                                                                                                    |
|                                                                               | Before reconfiguring the mode of operation, use the operating system's Disk Manager to delete partitions on the volume.                                                                                                    |
|                                                                               | Ensure the HBA driver is current.                                                                                                    |
|                                                                               | Troubleshoot driver:  ◆ Verify driver active status. For Windows, the Device Manager should show the SCSI icon next to the HBA. For Mac OS X, the Disk Utility should show a SCSI Connection ID for the virtual disks on the physical hard disk drives. Error messages during the driver installation would have indicated issues.  ◆ Resolve resource conflicts (IRQ, DMA, or I/O).  Verify port multiplier (PM) support in the HBA. |

# 6. Contacting Customer Support

#### **Before You Contact Technical Support**

Read the User Manual and review the Troubleshooting section.

Try to isolate the problem. If possible, make the drive the only external device on the CPU, and make sure that all of the cables are correctly and firmly attached.

If you have asked yourself all of the pertinent questions in the troubleshooting checklist, and you still can't get your LaCie drive to work properly, contact us via the contacts on the following page. Before contacting us, make sure that you are in front of your computer and that you have the following information on hand:

| Information                                                                               | Where to Find Information                                                                                                    |  |
|-------------------------------------------------------------------------------------------|----------------------------------------------------------------------------------------------------|--|
| LaCie hard disk serial number                                                             | Located on a sticker at the back of drive or on the original packaging                                                                                                    |  |
| LaCie hard disk file format                                                               | <b>Mac users:</b> Select the hard drive icon and press Command + I, or press the Control key and choose <b>Get Info</b> .                                                                    |  |
|                                                                                           | <b>Windows users:</b> Right click the hard drive icon and select <b>Properties</b> .                                                                                                    |  |
| Macintosh/PC model                                                                        | Mac users: Click on the Apple icon in the menu bar and select About this Mac.                                                                                                    |  |
| Operating system version                                                                  |                                                                                                    |  |
| Processor speed                                                                           | Windows users: Right click My Computer and select Properties                                                                                                    |  |
| Computer memory                                                                           | > General.                                                                                                    |  |
| The brands and models of other internal and external peripherals installed on my computer | Mac users: Click on the Apple icon in the finder bar and select About this Mac. Select More Info The Apple System Profiler will launch and will list your internal and external peripherals. |  |
|                                                                                           | Windows users: Right click My Computer and select Properties > Hardware.                                                                                                    |  |

# **6.1. LaCie Technical Support Contacts**

| LaCie Asia http://www.lacie.com/cn/contact/                                                         | LaCie Australia http://www.lacie.com/au/contact/                                                                                                    |
|----------------------------------------------------------------------------------------------------|----------------------------------------------------------------------------------------------------|
| LaCie Belgium http://www.lacie.com/be/contact/ (Dutch) http://www.lacie.com/befr/contact/ (French)  | LaCie Brazil <a href="http://www.lacie.com/us/contact/">http://www.lacie.com/us/contact/</a>                                                                                                    |
| LaCie Canada http://www.lacie.com/ca/contact/ (English) http://www.lacie.com/cafr/contact/ (French) | LaCie Denmark http://www.lacie.com/dk/contact/                                                                                                    |
| LaCie Finland http://www.lacie.com/fi/contact/                                                      | LaCie France http://www.lacie.com/fr/contact/                                                                                                    |
| LaCie Germany http://www.lacie.com/de/contact/                                                      | LaCie Ireland <a href="http://www.lacie.com/ie/contact/">http://www.lacie.com/ie/contact/</a>                                                                                                    |
| LaCie Italy <a href="http://www.lacie.com/it/contact/">http://www.lacie.com/it/contact/</a>         | Japan – Elecom Co., LTD.<br>http://www.lacie.jp                                                                                                    |
| LaCie Korea<br>http://www.lacie.com/kr/contact/                                                     | LaCie Latin America http://www.lacie.com/la/contact/                                                                                                    |
| LaCie Netherlands<br>http://www.lacie.com/nl/contact/                                               | LaCie Norway http://www.lacie.com/no/contact/                                                                                                    |
| LaCie Portugal <a href="http://www.lacie.com/pt/contact/">http://www.lacie.com/pt/contact/</a>      | LaCie Singapore <a href="http://www.lacie.com/asia/contact/">http://www.lacie.com/asia/contact/</a>                                                                                                    |
| LaCie Southeast Asia<br>http://www.lacie.com/sea/contact/                                           | LaCie Spain <a href="http://www.lacie.com/es/contact/">http://www.lacie.com/es/contact/</a>                                                                                                    |
| LaCie Sweden http://www.lacie.com/se/contact/                                                       | LaCie Switzerland <a href="http://www.lacie.com/ch/contact/">http://www.lacie.com/ch/contact/</a> (German) <a href="http://www.lacie.com/chfr/contact/">http://www.lacie.com/chfr/contact/</a> (Italian) |
| LaCie UK http://www.lacie.com/uk/contact/                                                           | LaCie USA <a href="http://www.lacie.com/us/contact/">http://www.lacie.com/us/contact/</a> (English) <a href="http://www.lacie.com/uses/contact/">http://www.lacie.com/uses/contact/</a> (Spanish)        |
| LaCie Grand Export http://www.lacie.com/intl/contact/                                               |                                                                                                    |

# 7. Warranty Information

LaCie warrants your drive against any defect in material and workmanship, under normal use, for the period designated on your warranty certificate. In the event this product is found to be defective within the warranty period, LaCie will, at its option, repair or replace the defective drive. This warranty is void if:

- The drive was operated/stored in abnormal use or maintenance conditions;
- The drive is repaired, modified or altered, unless such repair, modification or alteration is expressly authorized in writing by LaCie;
- The drive was subjected to abuse, neglect, lightning strike, electrical fault, excessive tampering, improper packaging or accident:
- ◆ The drive was installed improperly;
- ◆ The serial number of the drive is defaced or missing;
- The broken part is a replacement part such as a pickup tray, etc.
- ◆ The tamper seal on the drive casing is broken.

LaCie and its suppliers accept no liability for any loss of data during the use of this device, or for any of the problems caused as a result.

LaCie will not, under any circumstances, be liable for direct, special or consequential damages such as, but not limited to, damage or loss of property or equipment, loss of profits or revenues, cost of replacement goods, or expense or inconvenience caused by service interruptions.

Any loss, corruption or destruction of data while using a LaCie drive is the sole responsibility of the user, and under no circumstances will LaCie be held liable for the recovery or restoration of this data.

Under no circumstances will any person be entitled to any sum greater than the purchase price paid for the drive.

To obtain warranty service, call LaCie Technical Support. You will be asked to provide your LaCie product's serial number, and you may be asked to furnish proof of purchase to confirm that the drive is still under warranty.

All drives returned to LaCie must be securely packaged in their original box and shipped with postage prepaid.

**IMPORTANT INFO:** Register online for free technical support: www.lacie.com/register

Free Manuals Download Website

http://myh66.com

http://usermanuals.us

http://www.somanuals.com

http://www.4manuals.cc

http://www.manual-lib.com

http://www.404manual.com

http://www.luxmanual.com

http://aubethermostatmanual.com

Golf course search by state

http://golfingnear.com

Email search by domain

http://emailbydomain.com

Auto manuals search

http://auto.somanuals.com

TV manuals search

http://tv.somanuals.com